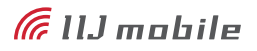

# **IIJモバイルサービス**

セットアップガイド [520BU]

IIJモバイルサービスに接続するまでの手順を解説します。

### **始めにご確認ください**

#### **注意事項**

- ●IIJモバイルサービス(以下、IIJモバイル)が提供する通信でのみ、ご利用になれます。
- ・SIMカード及び520BU(以下、データ通信カード)のご利用は、IIJインターネットサービス契約約款に準じます。 ●SIMカードを取り付けていない状態ではご利用になれません。
- ・サービスに関するご質問、SIMカード及びデータ通信カードのアフターサービスについては、お客様の運用管理担当 者を通じて、IIJへお問い合わせください。
- ◦IIJモバイルの接続設定に必要なPPPログイン名、PPPパスワード及びAPNは、お客様の運用管理担当者にお問い合わせ  $\bullet$ ください。
	- ●サービスエリア内であっても、屋内や電車の中、トンネル、地下、ビルの陰、山間部など、電波の届きにくいところでは突然 通信が途切れたり、通信ができない場合があります。また、地域的に電波状況の良くない場所もありますので、あらかじめ ご了承ください。
	- ◦本書及び本書に記載された製品のご利用によって発生した損害、及びその回復に要する費用については、IIJは一切の責任 を負いません。

#### **動作環境**

#### **Windows**

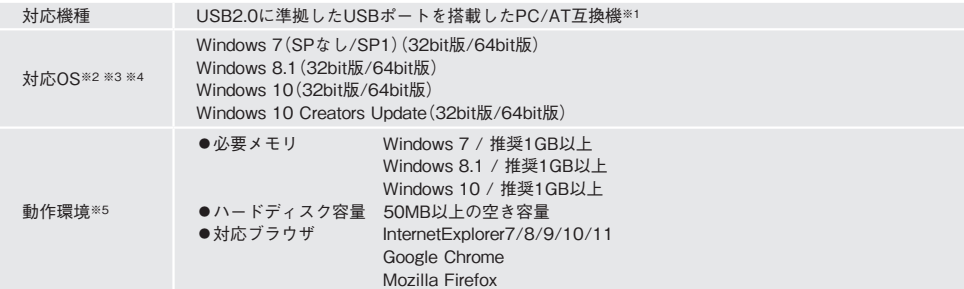

※1 USBハブを経由しての動作は保証いたしかねます。

※2 OSアップグレードからの動作は保証いたしかねます。

※3 Windows10、及びWindows 10 Creators Updateでは、接続ツールであるWeb Connection Managerによるインターネット接続のみをサポー トします。

※4 一部のPCにおいて、セキュアリンクまたはWindows標準ダイヤラによるインターネット接続(RASモードでの接続)では、切断が発生する ことがあります。その際は、Web Connection Managerによるインターネット接続をお試しください。

※5 必要メモリ及びハードディスクの空き容量は、システム環境によって異なることがあります。

#### **Macintosh**

Macintoshでは、Web Connection Managerでのみインターネット接続が可能です。

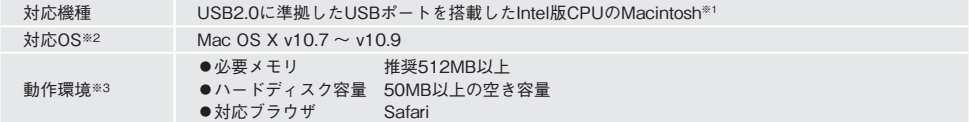

※1 USBハブを経由しての動作は保証いたしかねます。

※2 OSアップグレードからの動作は保証いたしかねます。

※3 必要メモリ及びハードディスクの空き容量は、システム環境によって異なることがあります。

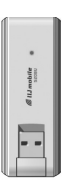

### <span id="page-1-0"></span>**ドライバをインストールします**

Windows及び、Macintoshの接続方法は共通手順となります。

**●!** インストールは管理者権限を持つユーザーアカウントで行ってください。

### **▶Windows 7/8.1 の場合**

- 1 データ通信カードをパソコンのUSBポートに取 りつけます。
- 2 ドライバがインストールされたことを確認し ます。

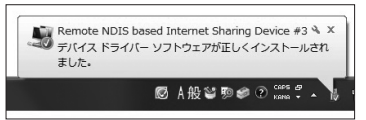

### **▶Mac OS X の場合**

1 データ通信カードをパソコンに挿した状態にし ます。

※そのまま「Web Connection Managerによる接続設定」に 進んでください。

### **Web Connection Managerによる接続設定**

機器の設定変更や、ネットワークの接続/切断操作のため「Web Connection Manager」の設定を行います。

#### **▶Web Connection Managerへログイン**

※タッチパネルをご利用の場合はクリックをタップに読み替えて ください。

- 1 520BUをパソコンに挿した状態にします。
- 2 ブラウザを起動します。
- 3 URLバーに「192.168.1.1」と入力します。
- $\Delta$  ブラウザ上にWeb Connection Managerのロ グイン画面(下記)が表示されます。

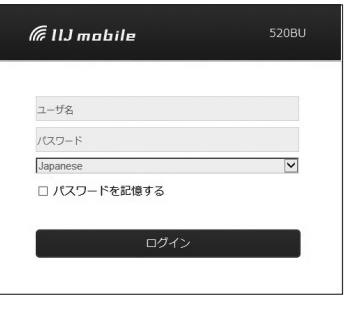

- ・出荷時のユーザー名/パスワードは以下の通り です。 ユーザー名:admin
	- パスワード:admin
- ・ユーザー名/パスワードを入力してログインし ます。

5 Web Connection ManagerのTop画面が表示 されます。

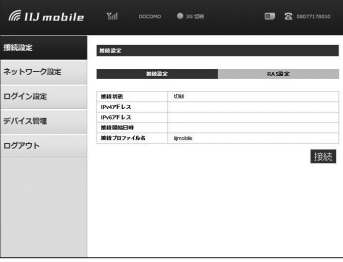

6 「ネットワーク設定」を選択し、「プロファイル設 定」を選択します。

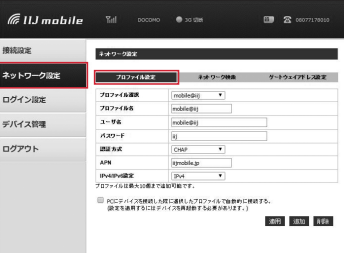

7 「プロファイル設定」の各欄にお客様のご契約の サービスのプロファイルを以下のように設定し ます。

|IIJモバイルサービス/タイプDをご契約の場合

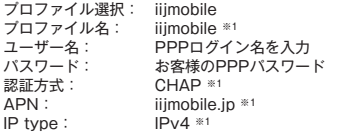

※1 プロファイル選択で"iijmobile"を選択すると自動的に入 力されます。

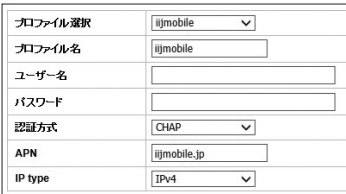

|IIJモバイルサービス/タイプD、及び |共通アカウントオプションをご契約の場合

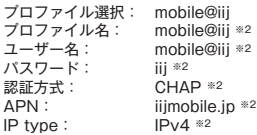

※2 プロファイル選択で"mobile@iij"を選択すると自動的に 入力されます。

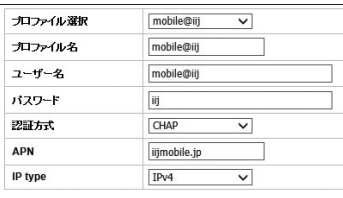

|IIJモバイルサービス/タイプD、及び |パケットシェアプランをご契約の場合

IIJモバイルサービス/タイプD パケットシェアのプロ ファイルには、共通アカウントが初期設定されてい  $\mathbf{\Theta}$  ます。 共通アカウントをご利用のお客様は、当プロファイ ルを編集せずにご利用ください。

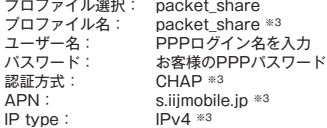

※3 プロファイル選択で"packet\_share"を選択すると自動 的に入力されます。

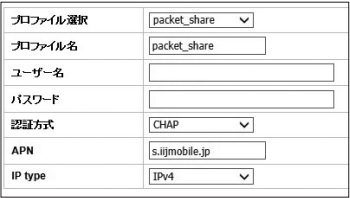

#### |IIJモバイルダイレクトアクセスをご契約の場合

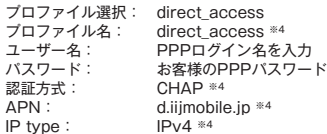

※4 プロファイル選択で"direct\_access"を 選択すると自動 的に入力されます。

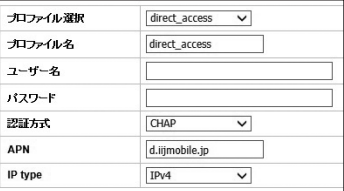

#### <sup>|</sup>IIJモバイルBiz+サービスをご契約の場合

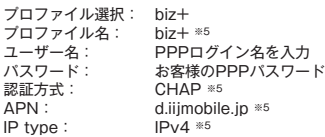

※5 プロファイル選択で"biz+"を選択すると自動的に入力さ れます。

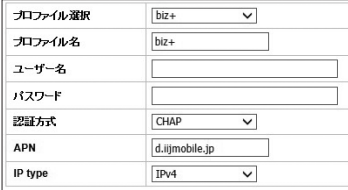

#### PPPログイン名について

・IIJモバイルサービス/タイプDでのPPPログ イン名は下記のようになります。

DxxxxXXXXXXX@iiimobile.jp

・IIJモバイルBiz+サービスでのPPPログイン名 はインターネット接続の場合、ダイレクトアク セスの場合でそれぞれ下記になります。

#### インターネット接続の場合

- ▼IIJモバイル接続 Dxxxx12345678@iijmobile.jp
- ▼IIJモバイルBiz+共通アカウント接続 kbp12345678@kbp.iijmobile.jp
- ▼IIJモバイルBiz+個別アカウント接続 Dxxxx12345678@kbp.iijmobile.jp

ダイレクトアクセスの場合

- ▼IIJモバイル接続 Dxxxx12345678@iijmobile.jp
- ▼IIJモバイルBiz+共通アカウント接続 kbpXXXXXXXX@お客様固有のレルム
- ▼IIJモバイルBiz+個別アカウント接続 Dxxxx12345678@お客様固有のレルム
- ・IIIJダイレクトアクセスでのPPPログイン名は、 下記のようになります。
	- 例:vxxxxXXXX@お客様固有のレルム vxxxxXXXX@example.co.jp vxxxxXXXX@example.jp
- 8 「ネットワーク設定」画面の「適用」をクリックし ます。

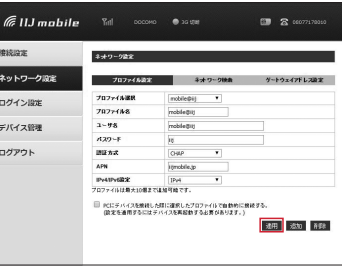

以上でプロファイルの設定は完了です。

9 画面左側の「接続設定」を選択し、「接続」をクリッ クします。

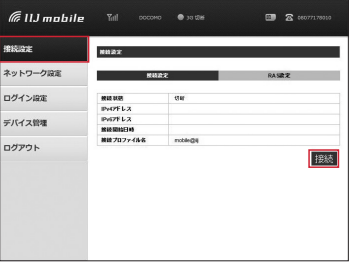

10 接続に成功した場合、接続状態が「接続」となり、 画面上部に「LTE接続」または「3G接続」と表示さ れます。

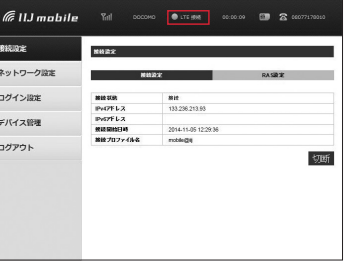

#### <span id="page-4-0"></span>**▶自動接続設定**

PCに520BUを装着した際に、選択したプロファイ ルで自動で接続する機能の設定を行います。

1 「ネットワーク設定」を選択し、「プロファイル設 定」を選択します。

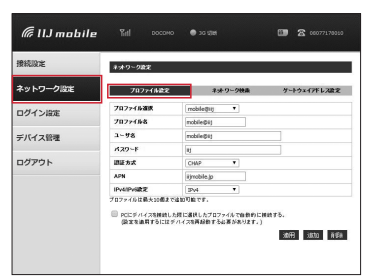

2 「PCにデバイスを接続した際に選択したプロ ファイルで自動的に接続する。」をチェックし ます。

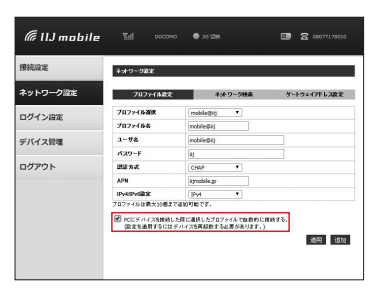

3 「ネットワーク設定」画面の「適用」をクリックし ます。

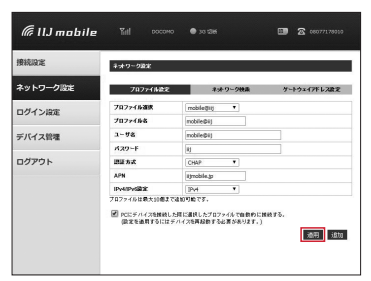

以上で設定は完了です。

### <span id="page-5-0"></span>**「IIJモバイル セキュアリンク」を活用して接続する(Windowsのみ)**

IIJモバイルへ接続する為の専用接続ツール「IIJモバイルセキュアリンク」を使用する場合、「Web Connection Manager」にて「RAS設定」の有効化を行い、ドライバをインストールします。

※Macintoshでは、Web Connection Managerでのみインターネット接続が可能です。

※一部のPCにおいて、セキュアリンクまたはWindows標準ダイヤラによるインターネット接続(RASモードでの接続)では、切断が発生するこ とがあります。その際は、Web Connection Managerによるインターネット接続をお試しください。

1 「接続設定」を選択し、「RAS設定」を選択します。

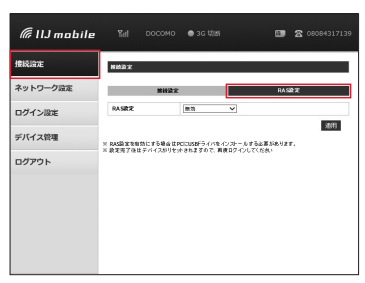

2 RAS設定のプルダウンメニューで「有効」を選択 します。

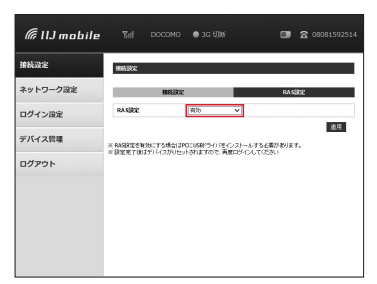

3 「適用」をクリックします。

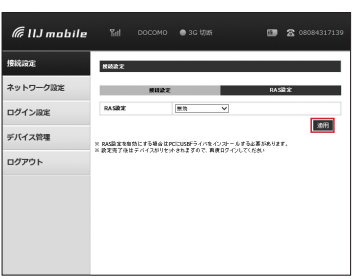

4 画面に「RAS設定を変更しています。しばらくお 待ちください。設定が完了すると自動でログイン 画面に切り替わります。」と表示され、しばらくす る と「Web Connection Manager」のTop画 面 に切り替わります。

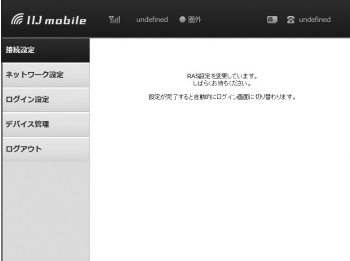

- ※Top画面に切り替わるまで数分かかる場合があります。
- 5 付属のCD-ROMをPCに挿入し、「マイコンピュー タ」を選択します。
- 6 付属のCD-ROMのアイコンをダブルクリックし ます。

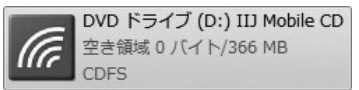

7 「IIJモバイルセキュアリンクインストールメ ニュー」の「デバイスドライバのフォルダを表示し ます」をクリックします。

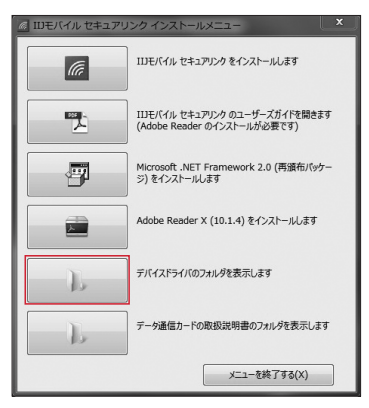

8 「520BU」のフォルダを選択します。

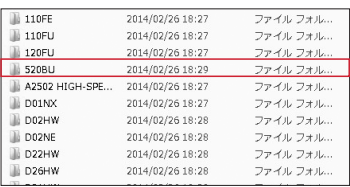

- G ファイル「AMTelecomDriverInstaller」をダブ ルクリックします。
- 10 [AMTelecom USB Driver-Installed Wizard] が起動しますので「日本語」を選択し「OK」をク リックします。

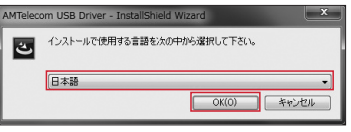

11「次へ」をクリックします。

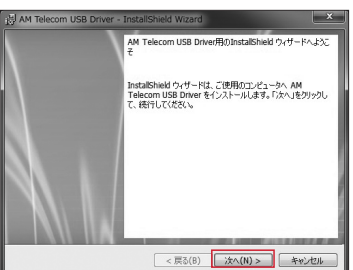

12「インストール」をクリックします。

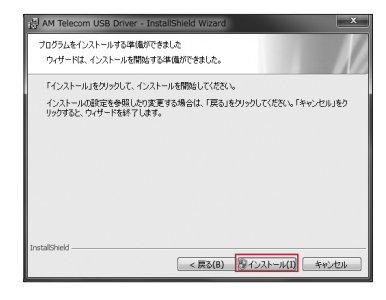

13 ユーザーアカウント制御のダイアログが出現する ので「はい」をクリックします。

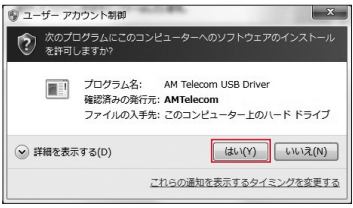

14「Installウィザードは完了しました」と表示され るので「完了」をクリックしてウィンドウを閉じ ます。

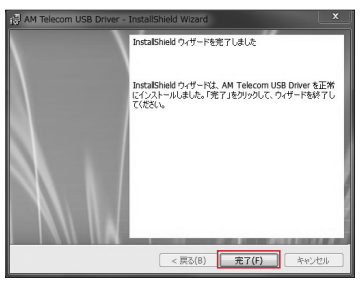

### <span id="page-7-0"></span>**「IIJモバイル セキュアリンク」をインストールします**

IIJモバイルへ接続するための専用接続ツール「IIJモバイル セキュアリンク」をセットアップします。ここでは、 Windows 7/8.1についてのインストール手順を説明します。

IIJモバイル セキュアリンクの最新バージョンは [「http://www.iijmobile.jp/](http://www.iijmobile.jp/)」からダウンロードでき ます。

- ※以下の説明では、一部を除きWindows7の画像を例に使用して います。
- ※タッチパネルをご利用の場合はクリックをタップに読み替えて ください。
- 1 「IIJモバイル セキュアリンクをインストールし ます」をクリックします。

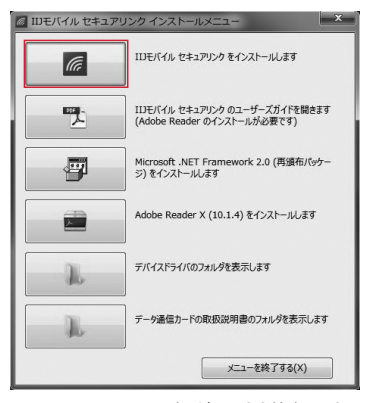

※.NET Framework バージョン2.0がインストールされて いない場合は以下の画面が表示されます。「いいえ」をク リックしてインストールを中断し、「IIJモバイル セキュ アリンク インストールメニュー」から、「Microsoft .NET Framework バージョン2.0(再頒布パッケージ)をインス トールします」をクリックして、.NET Framework バー ジョン2.0をインストールしてください。

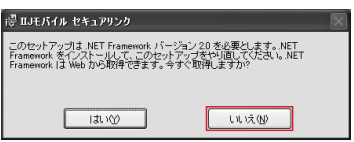

2 「IIJモバイル セキュアリンク」のセットアップウィ ザードが起動します。「次へ」をクリックします。

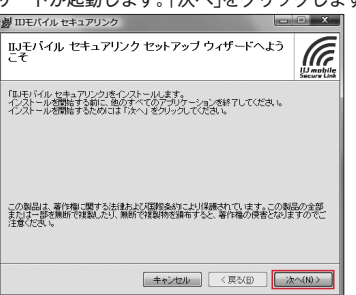

3 「IIJモバイル セキュアリンク使用許諾規約」に同 意する場合は、「同意する」を選択し、「次へ」をク リックします。

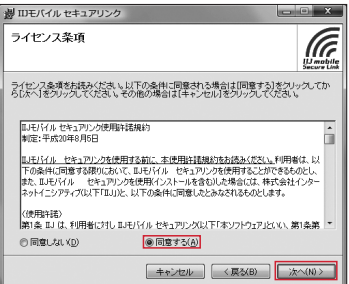

4 インストールするフォルダと利用者について設定 し、「次へ」をクリックします。

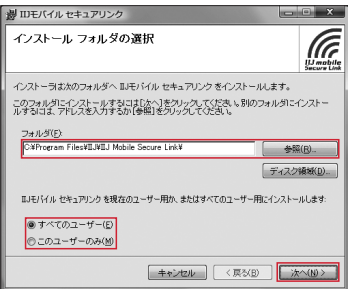

5 作成するショートカットを指定し、「次へ」をク リックします。

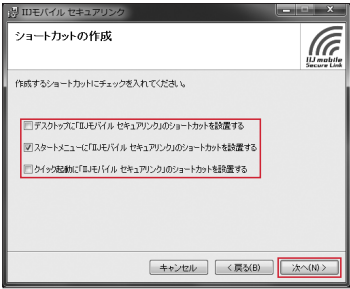

<span id="page-8-0"></span>6 インストール完了後、「IIJモバイル セキュアリン ク」を起動する場合は、項目にチェックを入れ、 「次へ」をクリックします。

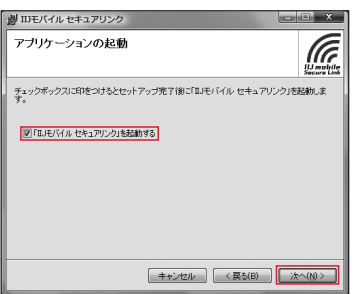

7 「次へ」をクリックすると、インストールが始まり ます。

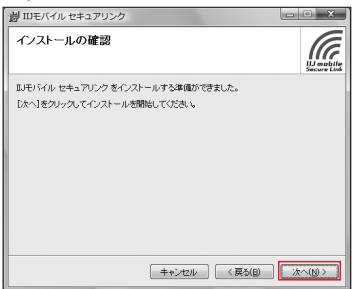

8 「閉じる」をクリックします。

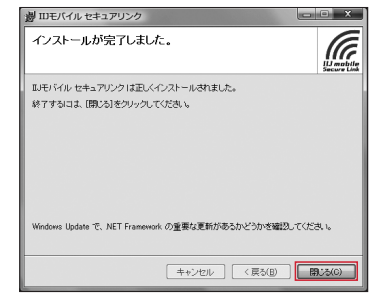

9 「IIJモバイル セキュアリンク インストールメ ニュー」の「メニューを終了する」をクリックします。

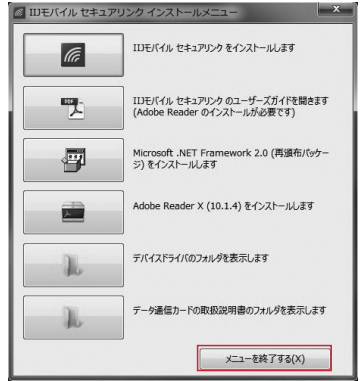

### **「IIJモバイル セキュアリンク」に接続設定を追加します**

- ※タッチパネルをご利用の場合はクリックをタップに読み替えて ください。
- 1 「IIJモバイル セキュアリンク」を起動します。
- 2 「接続設定」をクリックします。

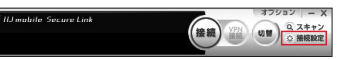

3 「追加」をクリックします。

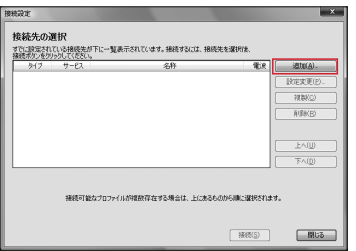

4 「次へ」をクリックします。 

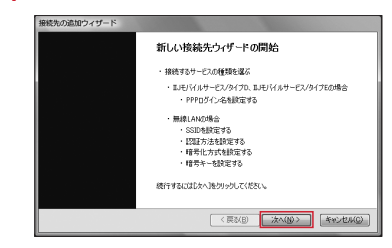

5 接続種別を選択し、「次へ」をクリックします。

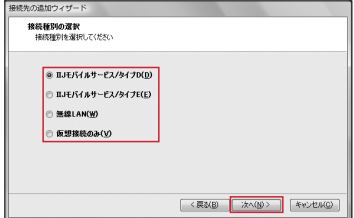

6 ご利用になる接続サービスを選択し、「次へ」をク リックします。

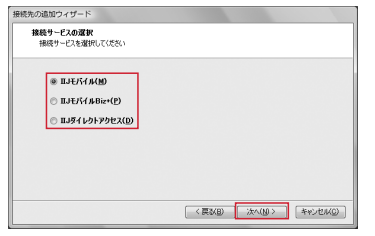

7 料金プランを選択し、「次へ」をクリックします。

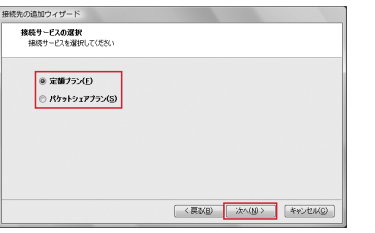

8 IIJモバイルで割り当てられたPPPログイン名を 使用する場合は、「@」より左側の文字列を入力し、 「次へ」をクリックします。

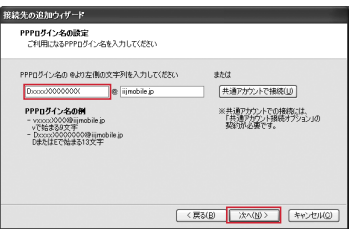

- ※PPPログイン名が分からない場合は、運用管理担当者にご 確認ください。
- ※大文字と小文字は区別されます。正しく入力してください。
- ・IIJモバイル 共通アカウントで接続する場合 「共通アカウントで接続」をクリックして、共通 アカウントを設定します。
	- ※「共通アカウント接続オプション」のご契約が 必要です。
- ・IIJモバイルBiz+で接続する場合 「@」の左側及び右側の文字列を入力し、「次へ」 をクリックします。
- ・IIJモバイルダイレクトアクセスで接続する場合 「@」の左側及び右側の文字列を入力し、「次へ」 をクリックします。

9 接続設定名を設定します。入力完了後、「次へ」を クリックします。

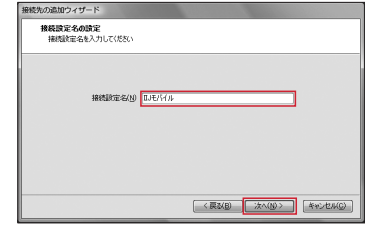

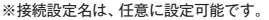

10 接続先の追加が完了しました。「完了」をクリック し、接続先の追加ウィザードを終了します。

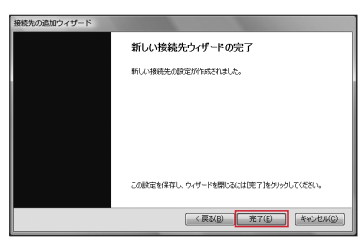

11 接続設定が追加されていることを確認し、「閉じ る」をクリックします。

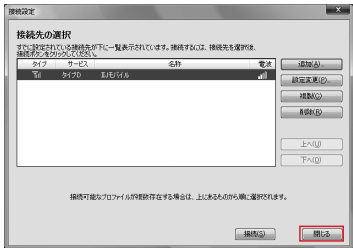

### <span id="page-10-0"></span>**IIJモバイルへ接続します**

- ※タッチパネルをご利用の場合はクリックをタップに読み替えて ください。
- 1 データ通信カードをパソコンに取り付け、「IIJモ バイル セキュアリンク」を起動し、「接続」をク リックします。

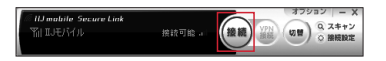

- ※「IIJモバイル セキュアリンク」のステータスウィンドウ上 に、先ほど設定した接続先名が表示されていることを確認 してください。
- ※データ通信カードをパソコンに取り付けてからしばら く待っても「IIJモバイル セキュアリンク」のステータス ウィンドウ上に接続先名が表示されない場合、「スキャン」 をクリックすることで接続できるようになる場合があり ます。

<sup>|</sup>接続先の選択画面から接続する場合

「接続設定」をクリックし、接続先の選択画面を表示します。設 定済みの接続先から接続したい設定を選択して、「接続」をク リックします。

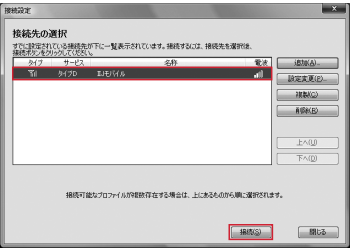

※データ通信カードが接続されていない、データ通信カード のドライバがインストールされていない、もしくは電波が 圏外である等、接続可能でない接続先は、右端の「電波」表 示が白抜き表示となり、接続をクリックすることができま せん。

2 パスワードの入力画面が表示されますので、PPP パスワードを入力し、「OK」をクリックします。

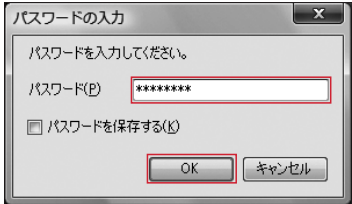

※あらかじめ、パスワードを保存する設定にしている場合に は、この画面は表示されません。

3 接続が完了すると「接続」が「切断」に切り替わり ます。接続中は、接続時間がステータスウィンド ウの右側に表示されます。

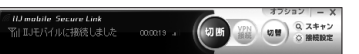

※同一接続先に対して、3分間に3回以上の接続操作を行うこ とはできません。

△ 通信を終了する場合、「切断」をクリックします。

.<br>abile Secure Link  $\begin{array}{c}\n\hline\n\text{U}\text{I}\text{I}\n\\
\hline\n\end{array}\n\quad\n\begin{array}{c}\n\hline\n\end{array}\n\quad\n\begin{array}{c}\n\hline\n\end{array}\n\quad\n\begin{array}{c}\n\hline\n\end{array}\n\quad\n\begin{array}{c}\n\hline\n\end{array}\n\quad\n\begin{array}{c}\n\hline\n\end{array}\n\quad\n\begin{array}{c}\n\hline\n\end{array}\n\quad\n\begin{array}{c}\n\hline\n\end{array}\n\quad\n\begin{array}{c}\n\hline\n\end{array}\n\quad\n\begin{array}{c}\n\hline$ 切断 comme ...

5 切断が完了すると、「切断 |が「接続 |に切り替わり ます。

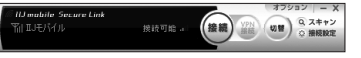

「IIJモバイル セキュアリンク」の最新情報や、さらに 詳しい使い方を解説した「ユーザーズガイド」につい ては、「IIJモバイル サポートサイト[\(http://www.](http://www.iijmobile.jp/) iiimobile.jp/) |をご覧ください。

### <span id="page-11-0"></span>**国際ローミング利用設定手順**

海外から国際ローミングサービスを利用する場合には、ネットワーク検索方式を設定します。 検索モードを「Auto」に設定すると、ネットワークサービスエリア外になった場合、自動で他のネットワークを検索 し接続します。検索モードを「Manual」に設定すると、ネットワークサービスエリア外になった場合、手動でネッ トワークを検索して接続します。

※タッチパネルをご利用の場合はクリックをタップに読み替えて ください。

### **▶ネットワーク自動検索を設定する場合**

1 Web Connection Managerに接続し、「ネット ワーク設定」メニューから「ネットワーク検索」タ ブをクリックします。

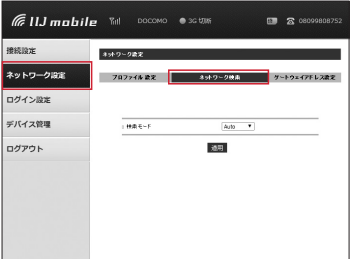

2 「検索モード」を「Auto」に設定し、「適用」をクリック します。

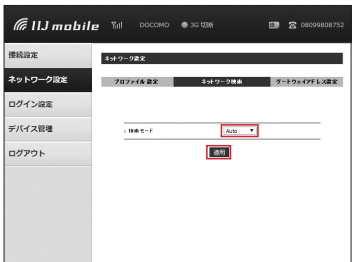

#### **▶ネットワーク手動検索を設定する場合**

1 Web Connection Managerに接続し、「ネット ワーク設定」メニューから「ネットワーク検索」タ ブをクリックします。

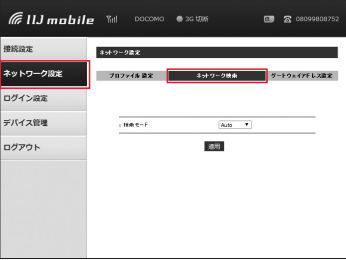

2 「検索モード」を「Manual」にして「適用」をクリック します。

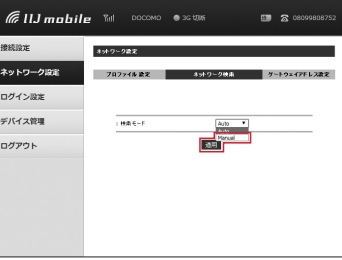

3 「Operators」を使用する通信事業者に設定し、「適 用」をクリックします。

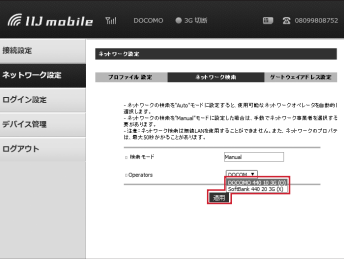

### <span id="page-12-0"></span>**ご利用にあたっての注意点**

#### **国際ローミングに関して**

- パケット定額非対象国との国境付近でご利用の際は、パケット定額非対象国に接続され、通信料が高額になったり、 突然利用できなくなる場合がありますのでご注意ください。
- 海外提供エリアは、NTTドコモ国際ローミング「WORLD WING」に準じます(データ通信カードにより対応可能な 海外提供エリアが異なります)
- パケット定額非対象国との国境付近でご利用の際は、パケット定額非対象国に接続され、通信料が高額になったり、 突然利用できなくなる場合がありますのでご注意ください。

**【パケット定額対象国・地域一覧は以下をご確認ください】**

IIJサービスオンライン▶ HOME > 設定と管理 > サービス詳細情報 > IIJモバイルサービス/タイプD > 国際ローミングについて > 対象国・地域 ユーザサポートページ▶ HOME > 設定と利用 > サービス詳細情報 > 国際ローミングについて > 対象国・地域

IIJモバイルサービス/タイプEをご契約の場合、国際ローミングはご利用いただけません。

# 【MEMO】

# 【MEMO】

©Internet Initiative Japan Inc. All rights reserved. 本サービスの仕様、及び本書に記載されている事柄は、将来予告なしに変更することがあります。

IIJモバイルサービス<br>セットアップガイド [520BU]<br>発行:株式会社インターネットイニシアティブ<br>IIJ-MVNO148-0007

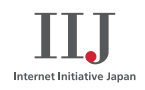

本書は著作権法上の保護を受けています。<br>本書は著作権法上の保護を受けています。<br>複製、翻案、公衆送信等することは禁じられています。IIJ、Internet Initiative Japanは、株式会社イン<br>複製、翻案、公衆送信等することは登録商標です。本文中では、™、®マークは表示しておりません。<br>社名等は各会社の商号、商標または登録商標です。本文中では、™、®マークは表示しておりません。